## **Zoom Classroom – Participant Report**

**Instructions** 

Once you have completed a Zoom session, such as with your students, the Participant Report is available to you, as the host, and may be beneficial to track student engagement and attendance during sessions.

- 1. In Brightspace, go to the course where you held a Zoom meeting. Access the Zoom Classroom tool (under Tools – Zoom Classroom).
- 2. The default view is Upcoming Meetings, so ensure you select the Previous Meetings tab.
- 3. Then, select the blue Report button beside the appropriate Zoom Classroom session.

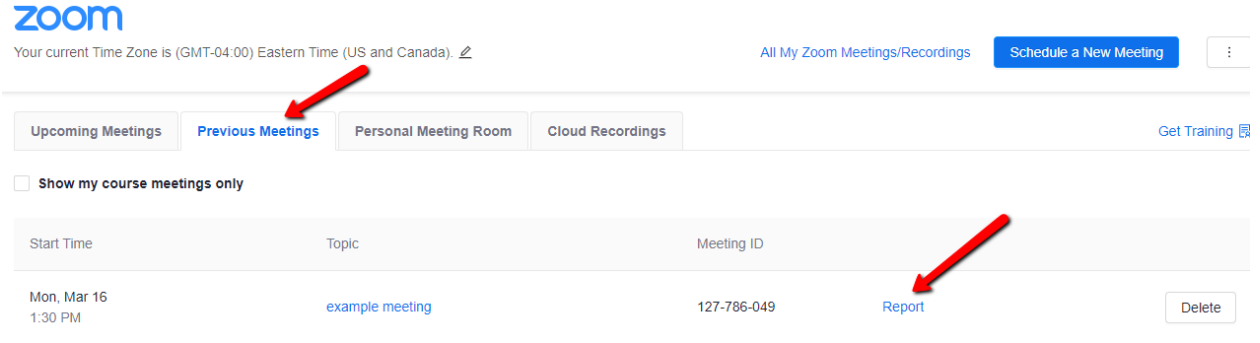

4. From here, you can see each student, the join time, leave time, and the total time they participated.

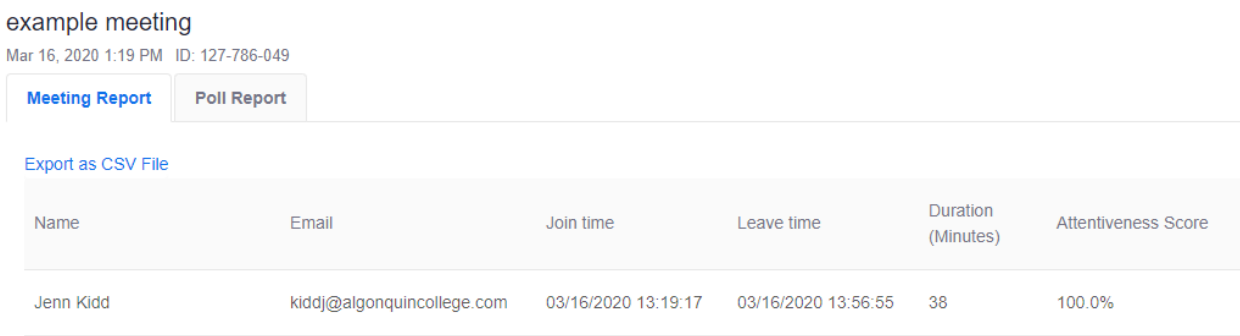

**\*Recommended to use a Zoom Classroom for EACH time you Zoom students, and ask students to use their first name.**